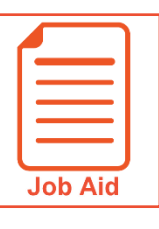

## **Logging In and Out**

This job aid describes how a user logs into and out of the application. This includes setting up and using the virtual code authentication functions.

## **Logging In**

- **1** Access your company's login page for the application.
- **2** Enter your **username**.
- **3** Enter your **password**.
- **4** Click **Login**.

**NOTE**: These instructions are for logging into the application directly. If you are using your company's single sign on process, refer to your HR or company administrator for login instructions.

## **Entering Virtual Code Settings**

When logging in for the first time, you may be prompted to configure virtual code settings. These settings are used to provide additional security when logging in.

- **1** In the **text message, voice message** or **email** fields, select an existing value using the drop-down menu or type a new value.
- **2** Click **Save**.

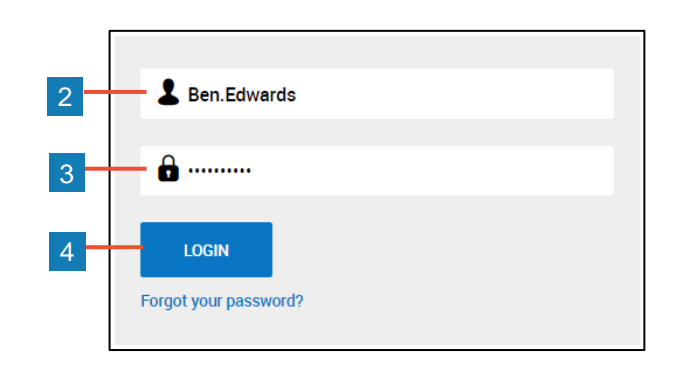

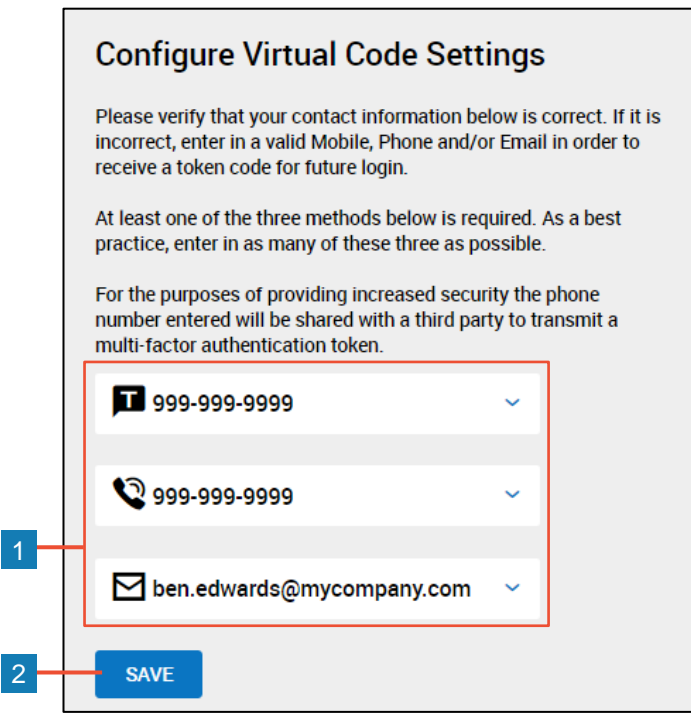

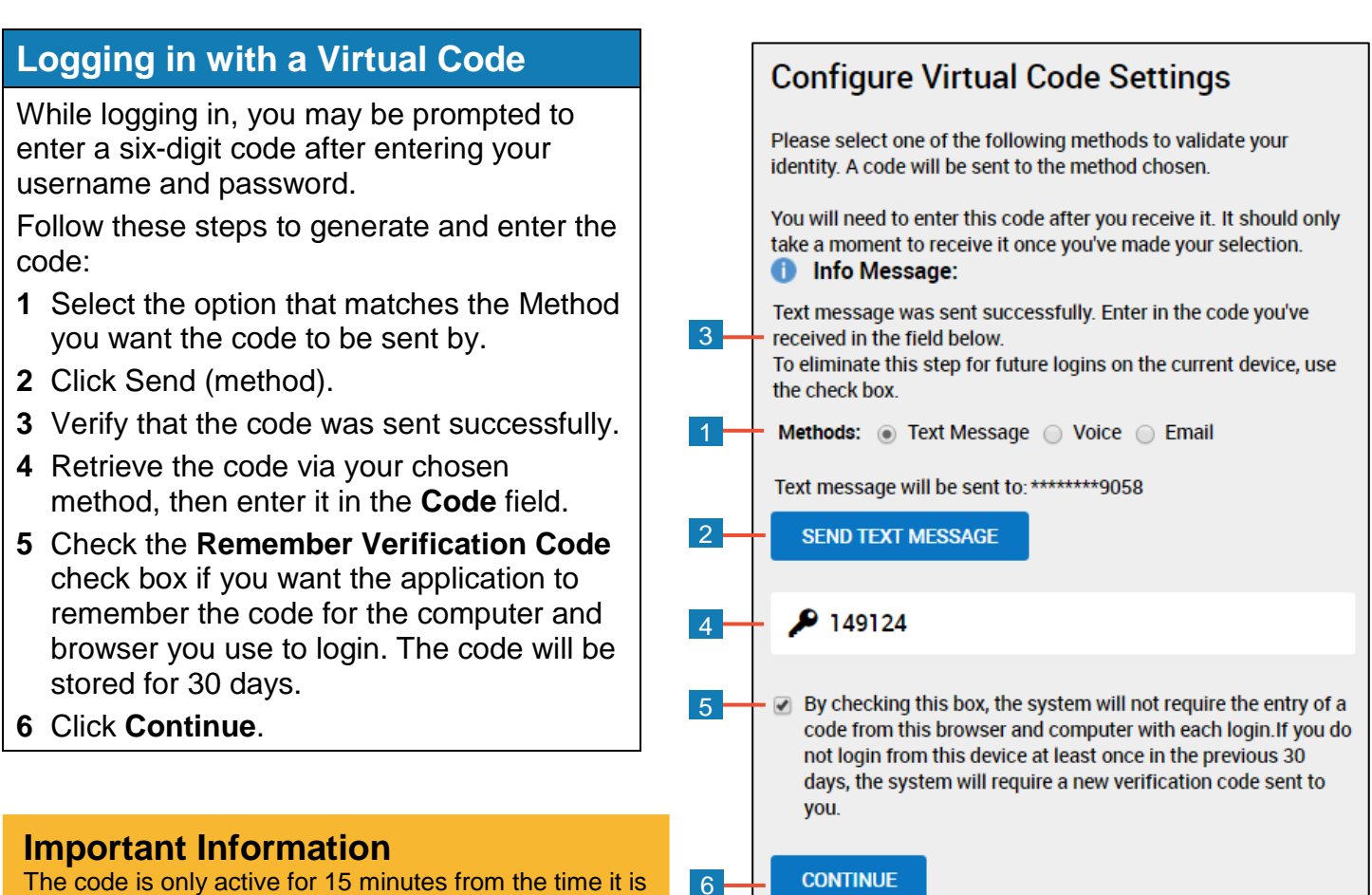

The code is only active for 15 minutes from the time it is generated. If you click **Send (method)** multiple times, only the most recently generated code is active.

## **Logging Out**

- **1** Click the **Show Menu** icon to open the Global Navigation menu.
- **2** Click the down arrow icon and select **Sign Out**.

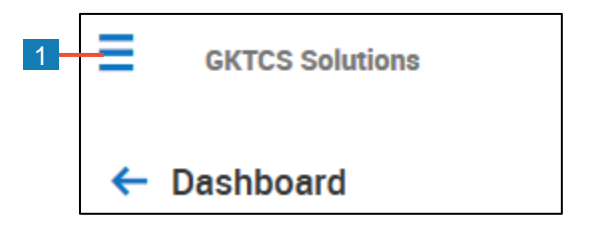

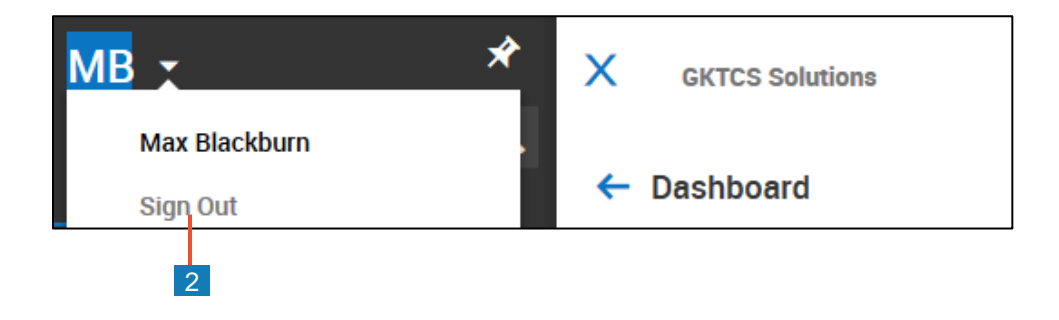